# 認定長期優良住宅工事完了報告書 電子申請の手引き

札幌市都市局建築指導部建築確認課(道路確認担当) 札幌市中央区北 1 条西 2 丁目 札幌市役所 2 階南側 電話:011-211-2864 メール:dourokakunin@city.sapporo.jp

目次

# ●申請の準備

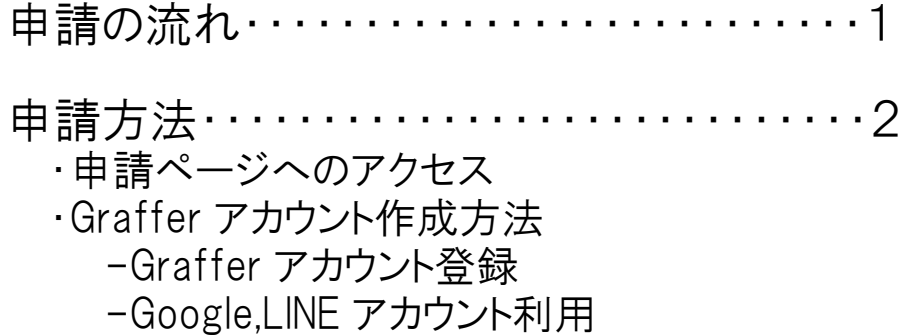

・メール認証申請

## ●申請について

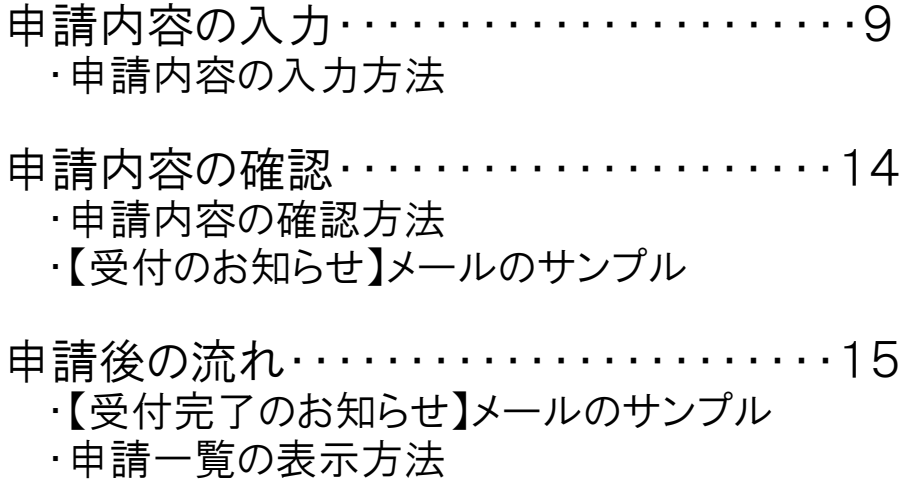

・過去の申請情報を使用した申請方法

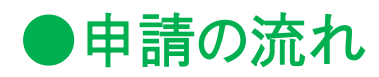

申請の流れは、下図のとおりです。

# 1 申請の流れ

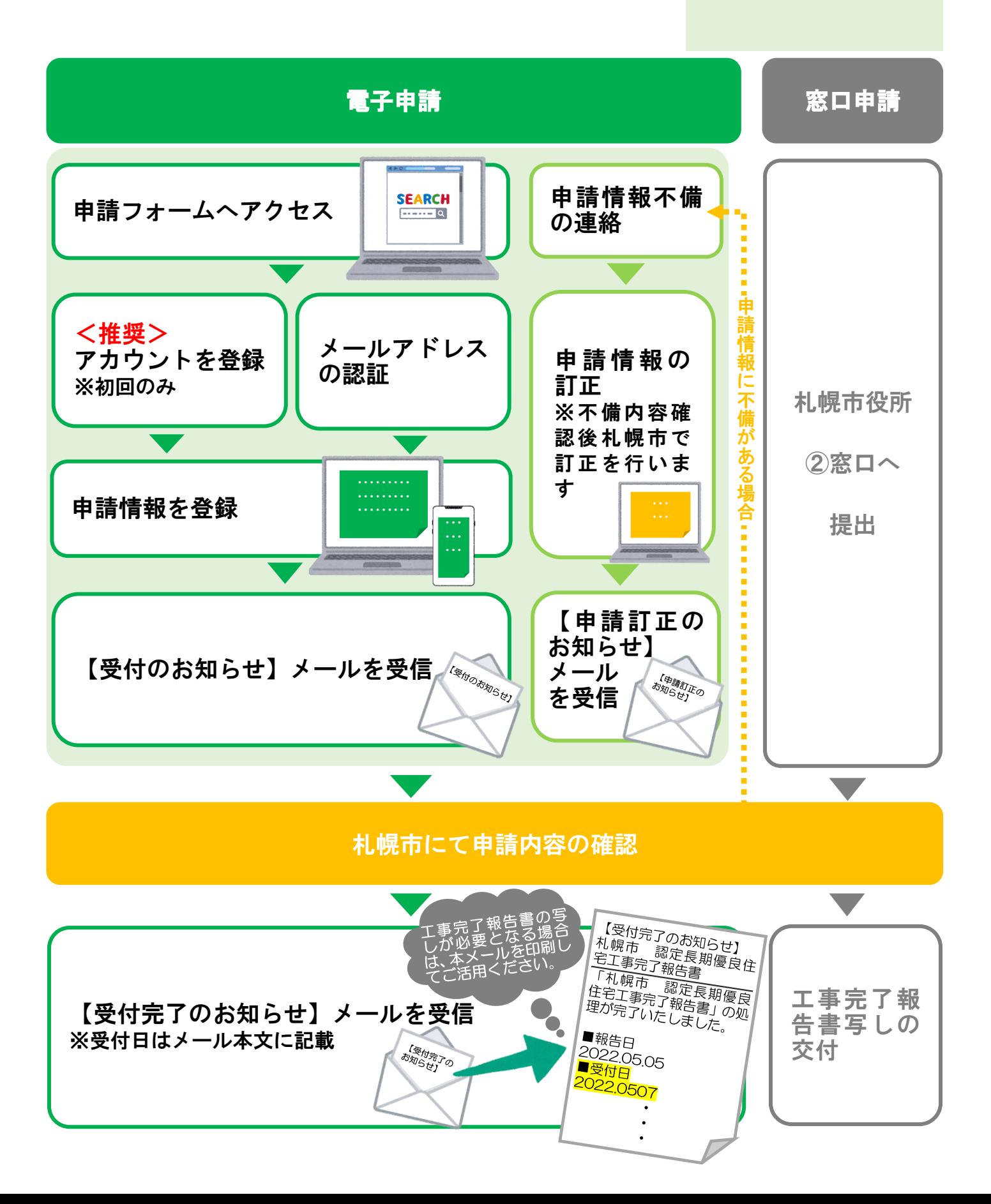

#### ●申請ページへのアクセス ① 札幌市公式 HP のトップページ [ "長期 電子 手続き"と入力しサイト内検索します。<br>② "<u>長期優良住宅</u>の手続き(電子申請)/札幌市 振期優良住宅の手続き(電子申請)/札幌市"を クリックし、サイトへアクセスします。 ③ "工事完了報告書"から、専用ページへ アクセスします。 2 申請の方法 (申請ページへのアクセス)

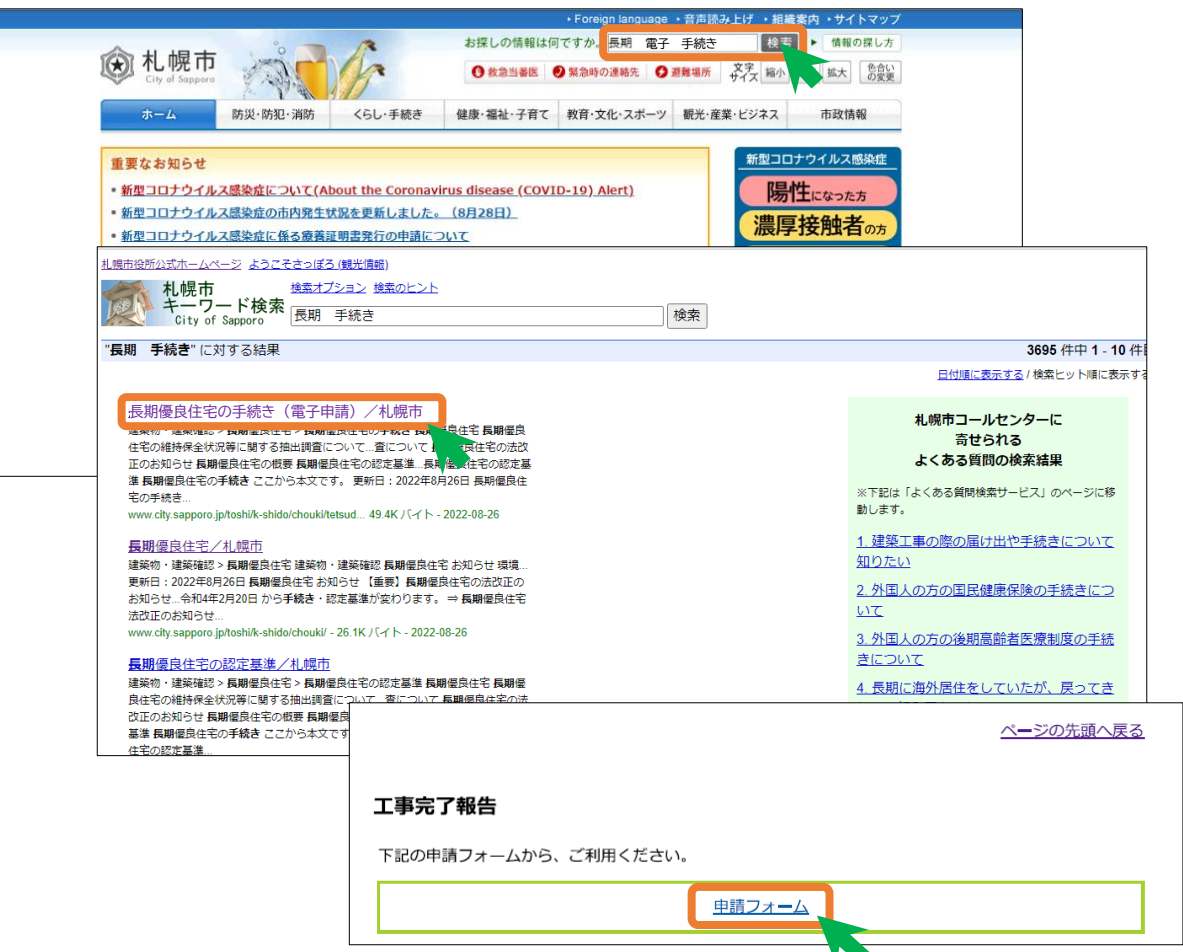

#### 検索エンジンや二次元コードからアクセスできます

※検索エンジンで"長期 電子申請 札幌市"と入力しても、 当該ページが表示されます。

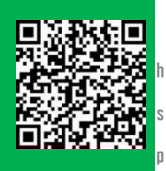

長期優良住宅 https://ttzk.graffer.jp/citysapporo/smart-apply/applyprocedure-alias/cho-ki-kanryo

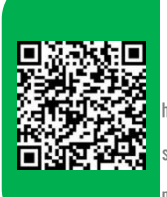

低炭素建築物・ 性能向上計画住宅 https://ttzk.graffer.jp/citysapporo/smart-apply/apply長期 電子申請 札幌市

**SEARCH** 

О

procedure-alias/teitanso-kanryo

## ●申請方法の選択 申請方法は2種類あり、どちらかを選択します。

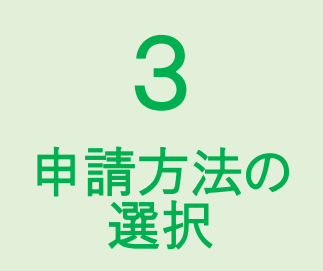

#### <u><推奨>申請方法1 アカウントを登録して申請(ログインする)</u> ログインして申請すると、入力内容の一時保存や過去の申請履歴等の確認が できます。

・職場等のメールアドレスを使用してアカウントを作成する方法。→<u>申請方法 1-1</u> ・自身でお持ちの"Google""LINE"の情報(メールアドレスとパスワード)を使用して アカウントを作成する方法。→申請方法 1-2

### 申請方法2 メール認証して申請をする(ログインしない)

この方法では、過去の申請履歴等を確認することができません。

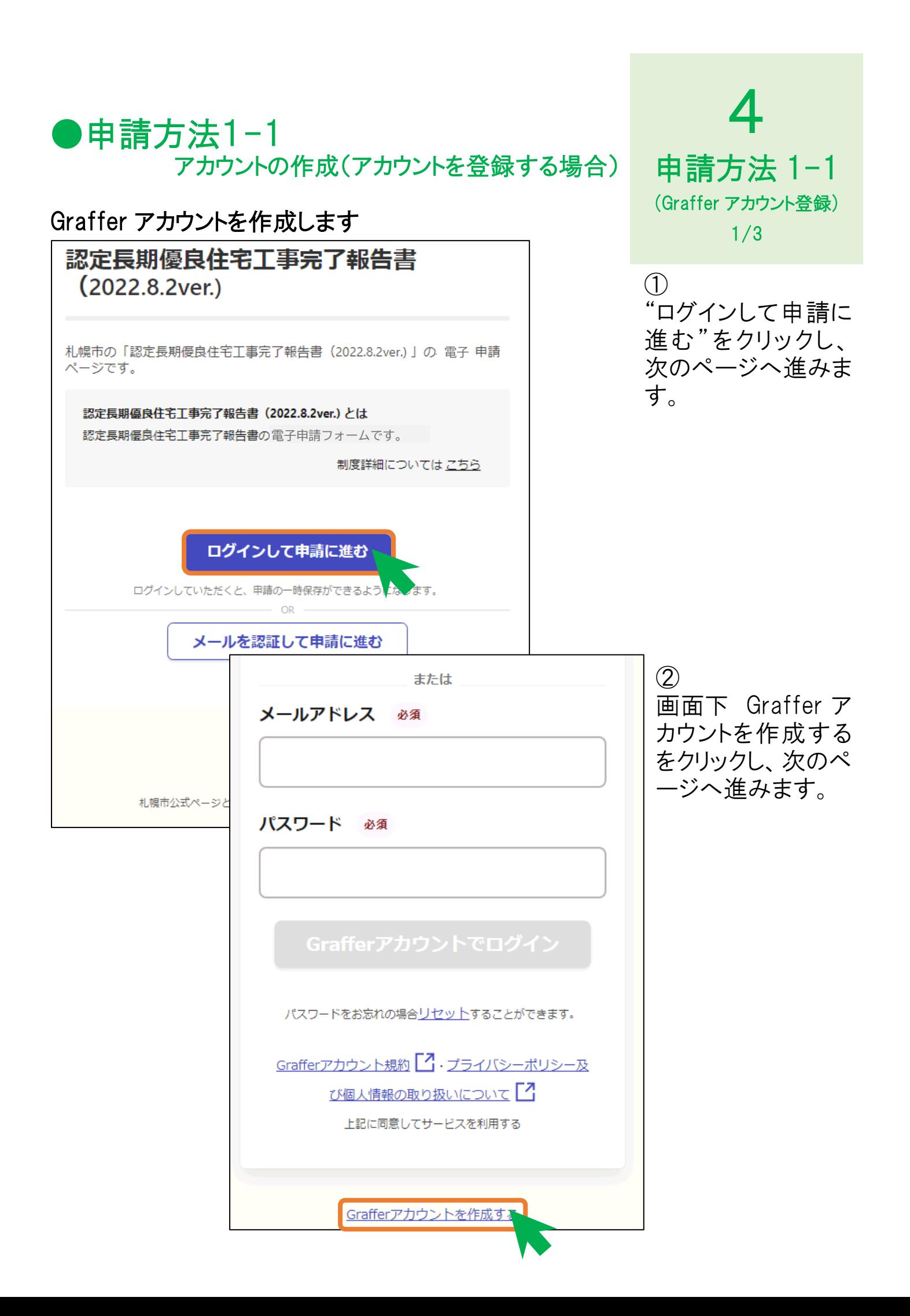

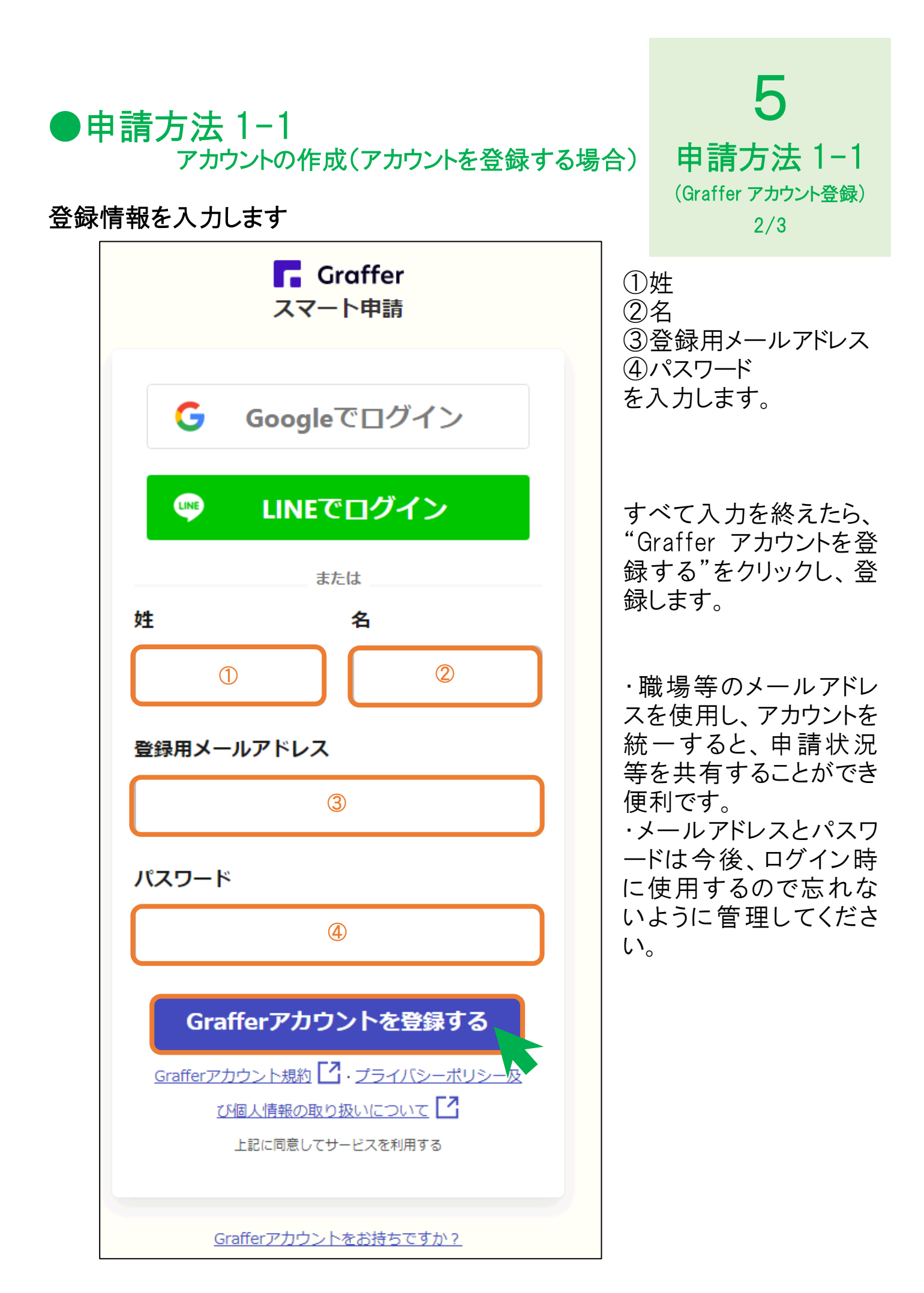

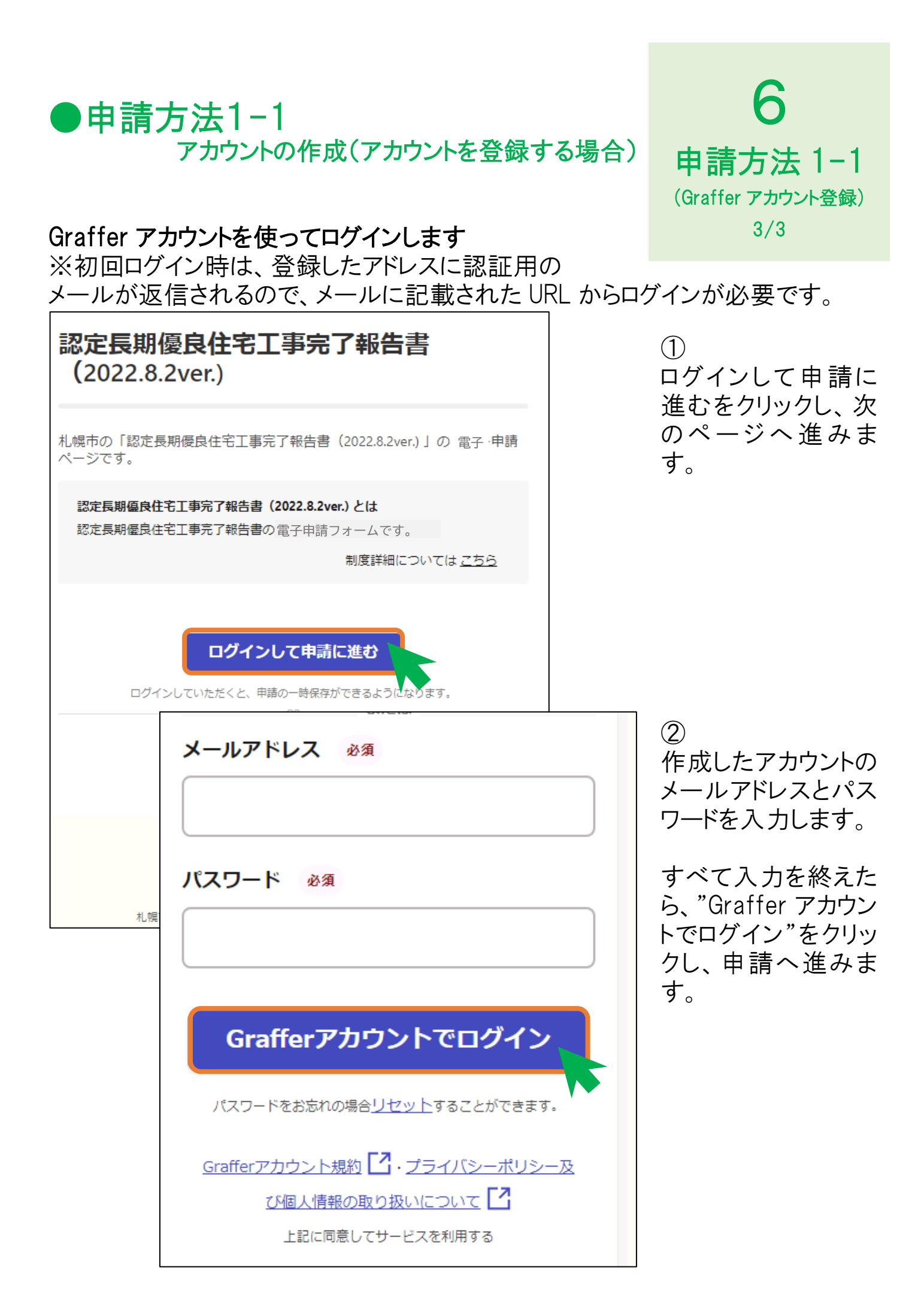

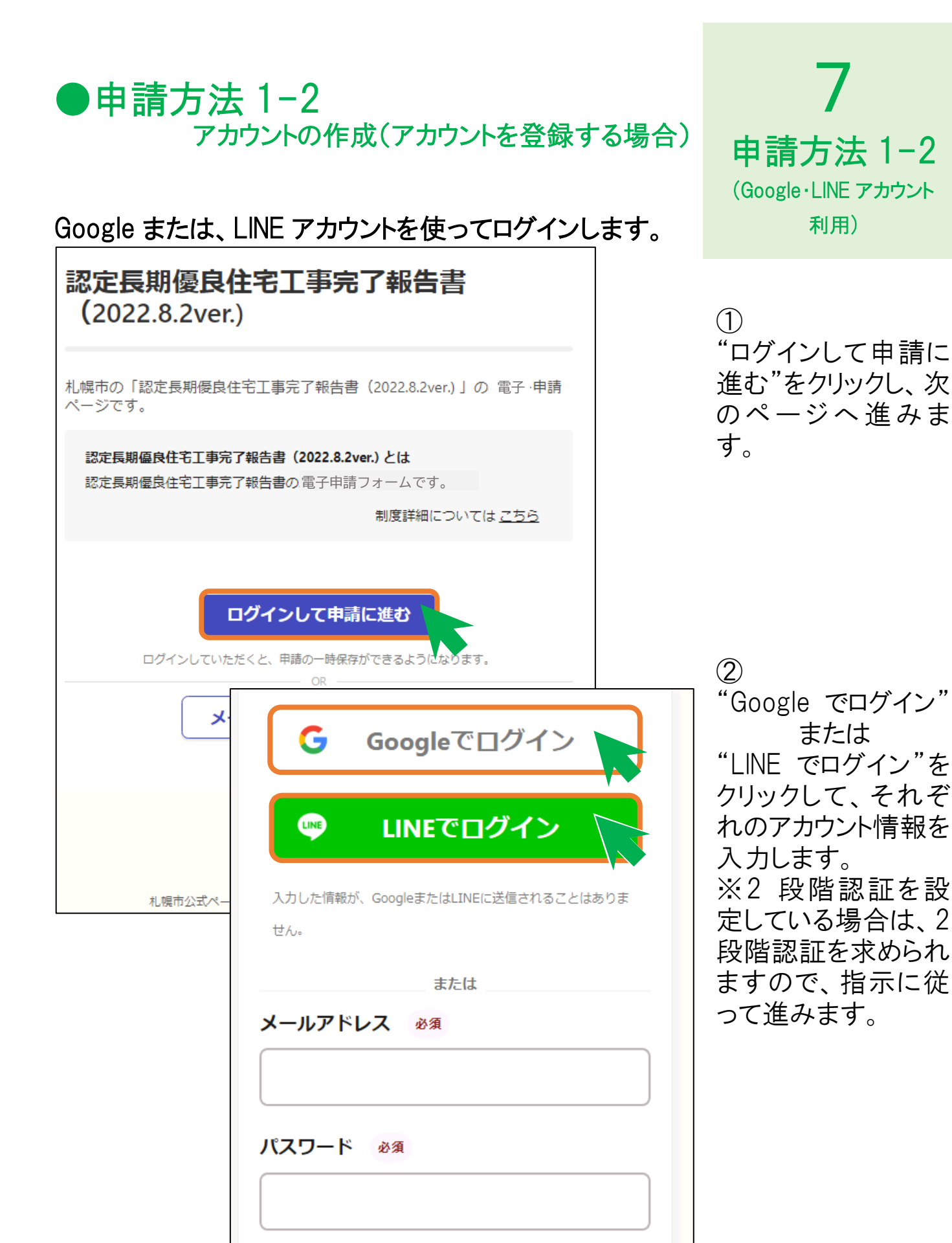

Grafferアカウントでログイン

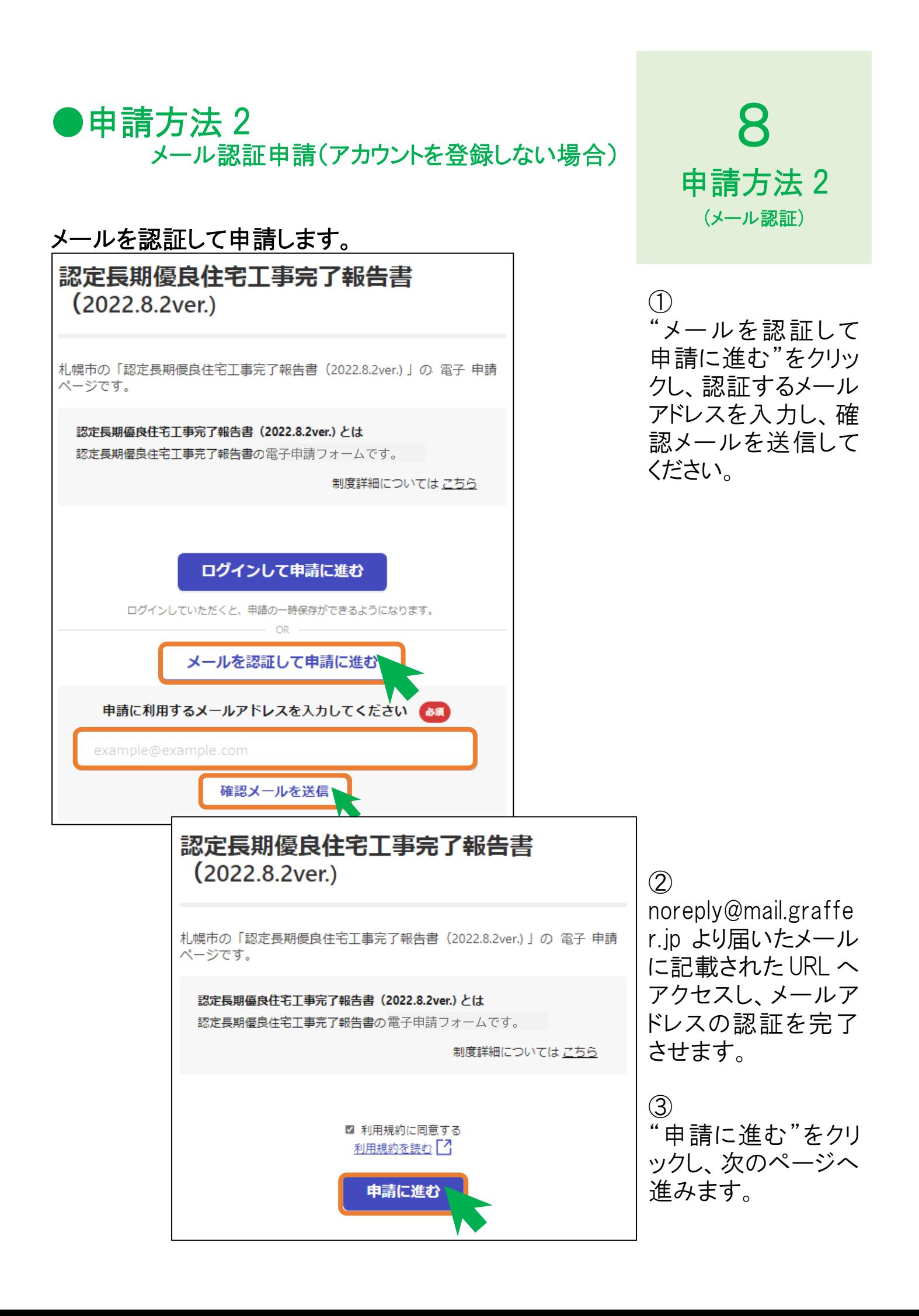

![](_page_10_Picture_63.jpeg)

### ●申請内容の入力(認定の情報について)

#### 認定長期優良住宅の情報を入力します。

![](_page_11_Picture_80.jpeg)

10 申請内容の入力 2/5

・建築主が連名の場 合は、すべての情報 を入力してください。

・認定番号(数字 7 桁のみ)、認定年月 日は最新の情報を 入力してください。

・住居表示未実施 区域の場合、未実 施区域と入力してく ださい。

すべて入力を終えた ら、"次へ進む"をクリ ックし、次のページへ 進みます。

### ●申請内容の入力 建築等計画に記載の事項に関する変更の情報について (国土交通省で定める軽微な変更)

![](_page_12_Picture_1.jpeg)

#### 認定長期優良住宅建築等計画に記載の事項に関する 変更の情報を入力します。

![](_page_12_Picture_82.jpeg)

・複数の変更がある 場合は、すべてにチ ェックしてください。

長期使用構造等 。<br>系る変更 " 又 " 上 記以外の変更"があ る場合は、確認した 登録住宅性能評価 機関の入力が必要 です。

・上記以外の変更の 場合、変更内容が 分かるような書類の 添付をしてください。

![](_page_13_Picture_71.jpeg)

 $\overline{\langle}$ 戻る

進みます。

![](_page_14_Picture_0.jpeg)

認定長期優良住宅建築等計画に基づき、 住宅の建築が完了したことを確認した建築士等の情報を入力します。

![](_page_14_Picture_51.jpeg)

●申請内容の確認

![](_page_15_Picture_90.jpeg)

# 14 申請内容の確認

の確認を この内容 る"をクリッ を完了し

![](_page_16_Picture_0.jpeg)

# 15 申請後の流れ  $1/2$

![](_page_16_Picture_93.jpeg)

![](_page_17_Picture_0.jpeg)

![](_page_17_Picture_93.jpeg)

16 申請後の流れ 2/2

・メールに記載された URL を開き、ページ 右 上の、"アカウント 名"をクリックすると、 過去の申請一覧を表 示することができま す。

・"詳細を確認する " をクリックすると、申請 内容を確認すること ができ 、

"この申請を元に新規 申請 " をクリックする と、過去の申請情報 を使って、新たな申 請を行うことができ、 より簡単に申請を行う ことができます。